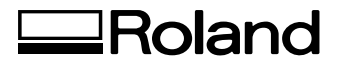

# **CT-304**

### **DRIVER MANUAL**

Thank you very much for purchasing the CT-304.

- To ensure correct and safe usage with a full understanding of this product's performance, please be sure to read through this manual completely and store it in a safe location.
- Unauthorized copying or transferral, in whole or in part, of this manual is prohibited.
- The contents of this operation manual and the specifications of this product are subject to change without notice.
- The operation manual and the product have been prepared and tested as much as possible. If you find any misprint or error, please inform us.
- Roland DG Corp. assumes no responsibility for any direct or indirect loss or damage which may occur through use of this product, regardless of any failure to perform on the part of this product.
- Roland DG Corp. assumes no responsibility for any direct or indirect loss or damage which may occur with respect to any article made using this product.

**Roland DG Corporation** 

# **Contents**

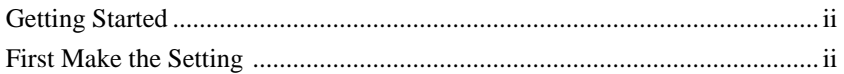

#### **Chapter 1 Installing the Driver**

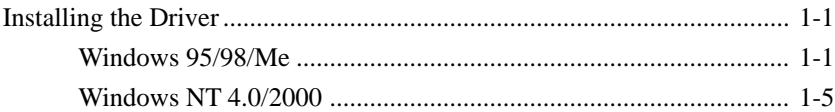

#### **Chapter 2 Driver Settings**

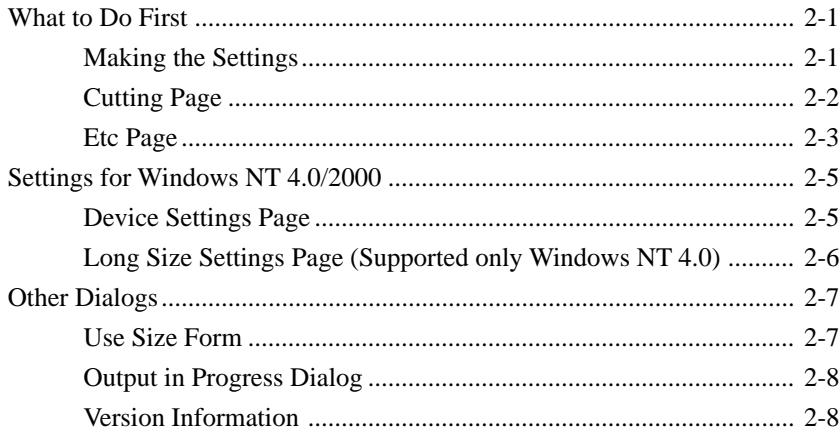

Windows® and Windows NT® are registerd trademarks or trademarks of Microsoft® Corporation in the United States and/or other countries.

HP-GL/2 is a trademark of Hewlett-Packard Company (U.S.A.).

Adobe, Illustrator is registered trademark of Adobe Systems Incorporated.

Other names are trademarks or registered trademarks of their respective owners.

: Indicates information to prevent machine breakdown or malfunction and ensure correct use. **NOTICE**

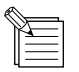

: Indicates a handy tip or advice regarding use.

# **Getting Started**

This document is the user's manual for the CT-304 driver for Windows on IBM PC-compatible computers.

# **First Make the Setting**

Refer to the table below and make the settings for plotter functions.

f,

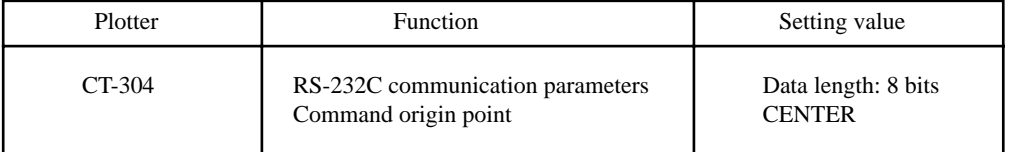

# **Chapter 1 Installing the Driver**

## **Installing the Driver**

## **Windows 95/98/Me**

Start Windows 95,98 or Me. The following screens are for Windows 98.  $(1)$ 

 $\circ$ Double-click the [My Computer] icon. The [My Computer] window appears.

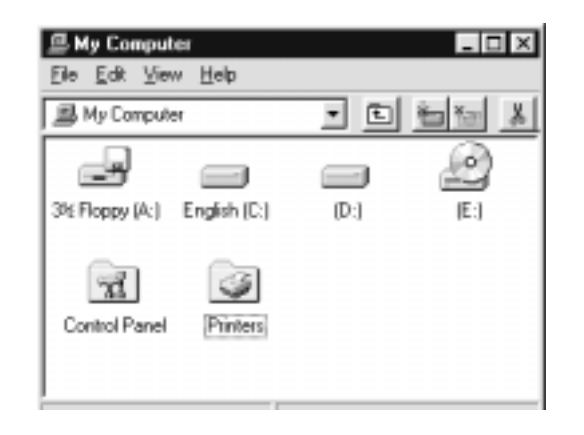

Double-click the [Printers] icon. The [Printers] folder opens.  $\binom{3}{}$ 

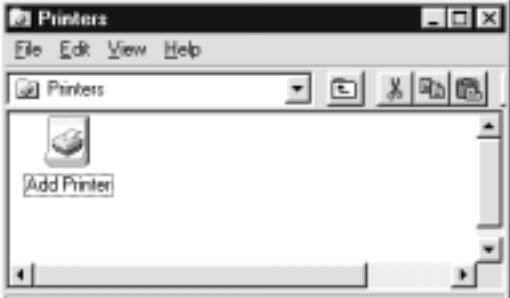

**NOTICE** If an older version of the driver is already installed, then delete it and restart Windows.

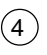

П

 $\left(5\right)$ 

6

 $(7)$ 

Double-click the [Add Printer] icon. The [Add Printer Wizard] window appears.

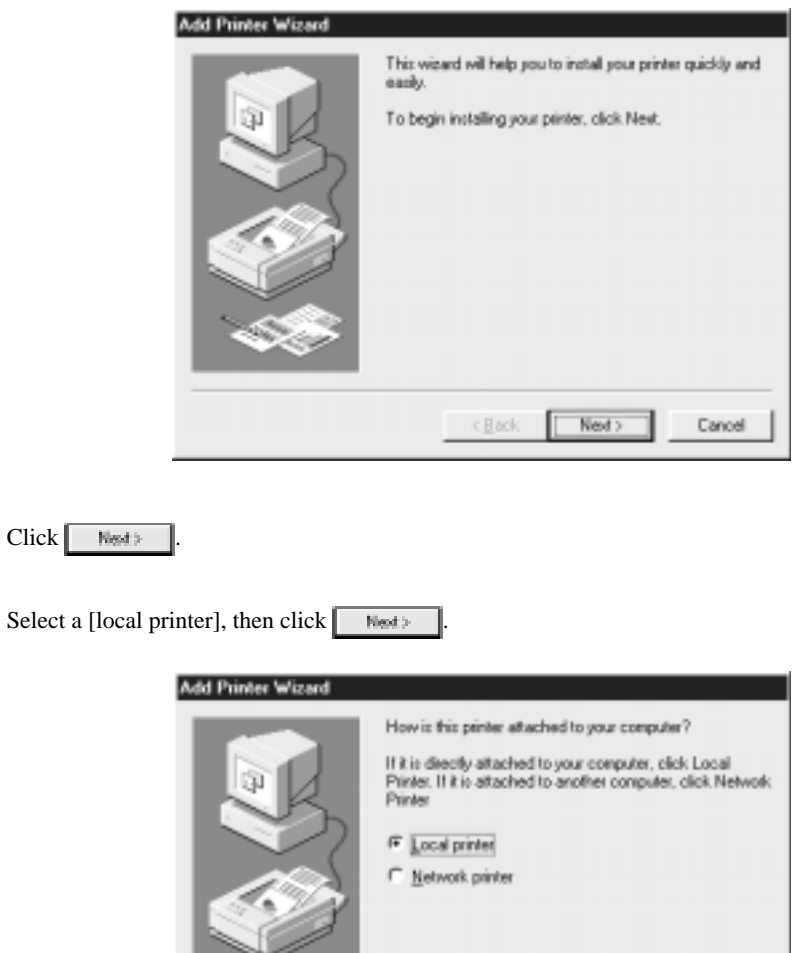

Cancel  $<$  Back Next > Insert the disk, then click Have Disk... **Add Printer Wizard** Click the manufacturer and model of your periter. If your peinter came with an installation disk, click Have Disk. If your printer documentation is a compatible printer. Ú Manufacturers: **Birters**  $\begin{tabular}{l|c|c|} \hline \textbf{A} & \textbf{F} & \textbf{F} & \$ Apple<br>AST<br>AT&T<br>Brother Î Bull<br>C-ltch<br>Cwnn  $\overline{ }$ Have Disk

Next >

Cancel

 $< 800$ 

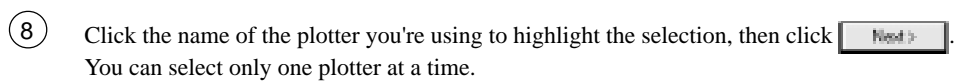

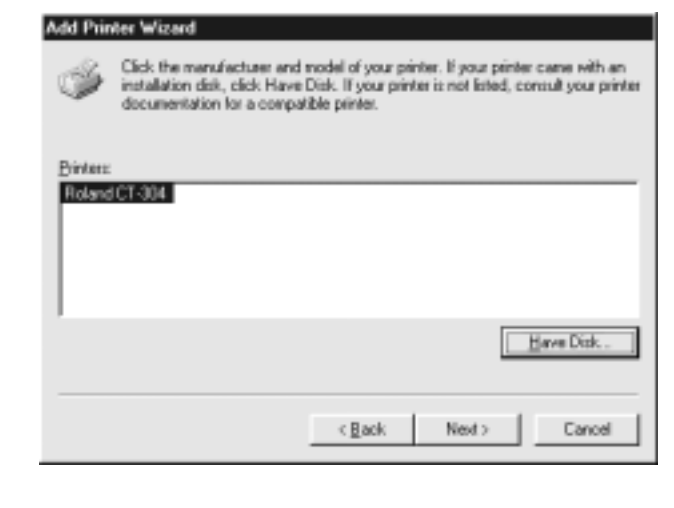

Choose the output port, then click .  $\circled{9}$ 

**NOTICE** Be sure to select the port where the plotter is connected.

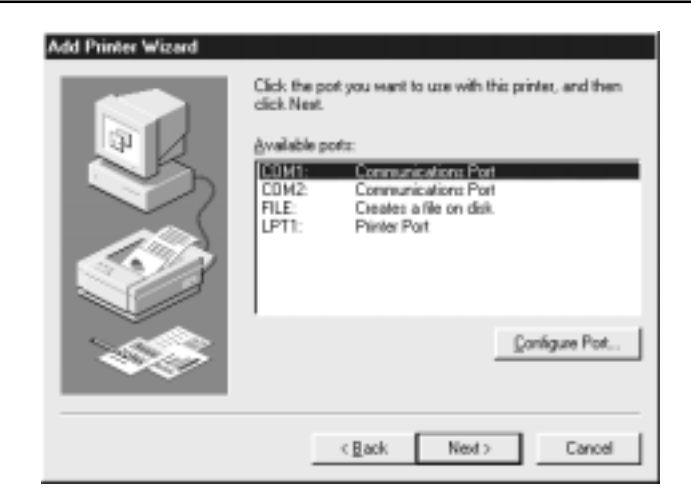

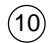

Enter the printer name. You can change the printer name.

If you need, select "Yes" or "No" to use it as the default printer.

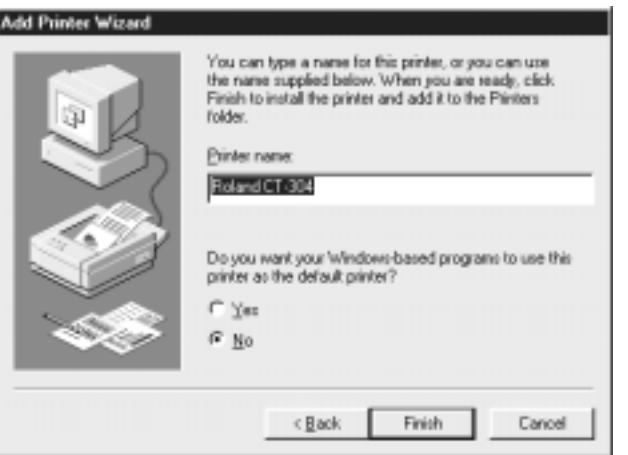

### $\circled{1}$

 $\overline{\phantom{a}}$ 

#### Click Finish Copying of the driver starts.

When copying finishes, the driver is added to the [Printers] folder.

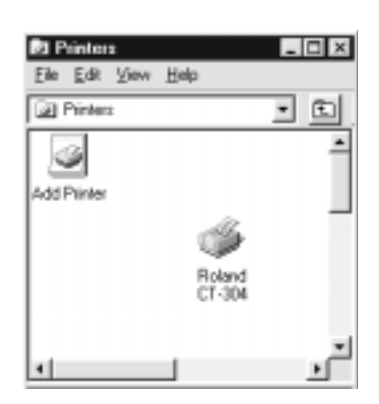

## **Windows NT 4.0/2000**

Start Windows NT 4.0/2000. The following screens are for Windows NT 4.0.  $\left( \bigcap \right)$ 

 $\circled{2}$ Double-click the [My Computer] icon. The [My Computer] window appears.

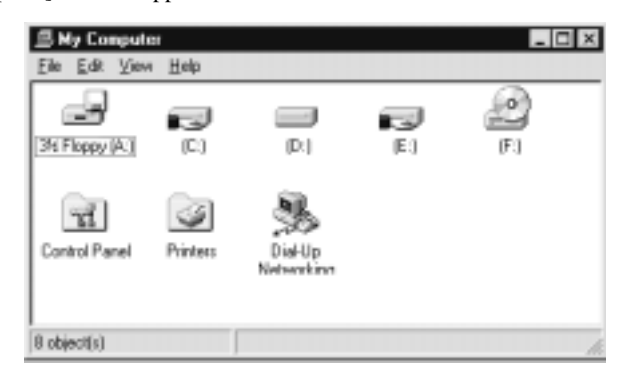

Double-click the [Printers] icon. The [Printers] folder opens.  $\circled{3}$ 

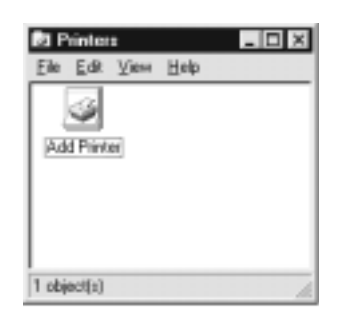

 $\left( \widehat{4}\right)$ 

**NOTICE** If an older version of the driver is already installed, then delete it and restart Windows.

Double-click the [Add Printer] icon. The [Add Printer] window appears.

П

 $\left(7\right)$ 

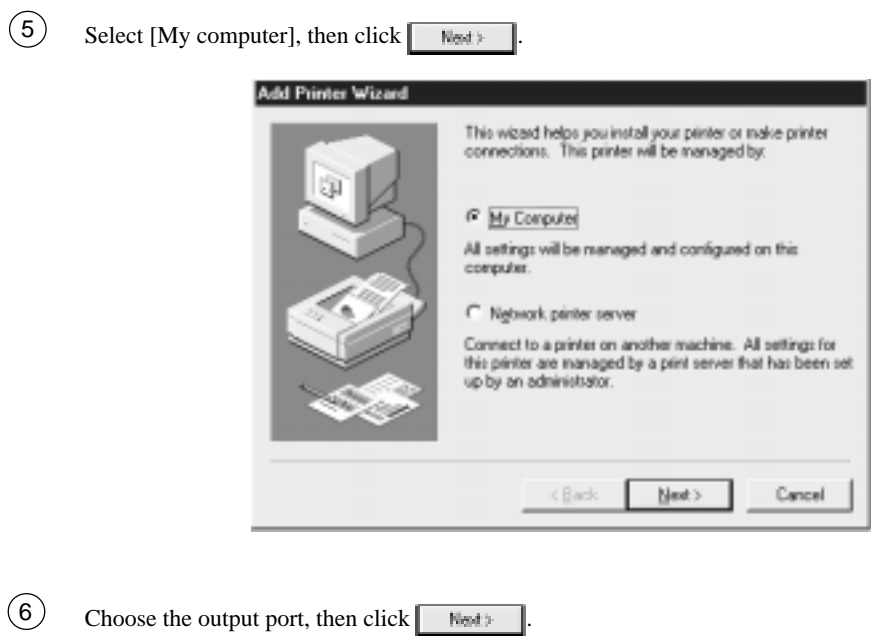

**NOTICE** Be sure to select the port where the plotter is connected.

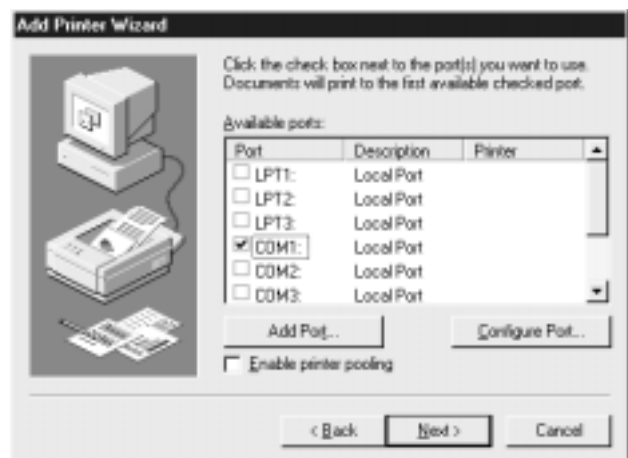

Insert the disk, then click ... Howe Disk... Add Printer Wizard Click the manufacturer and model of your printer. If your printer came with an installation disk, click Have Disk. If your printer is not listed, consult your printer documentation for a compatible printer. ۳ Manufacturers **Einters:**  $\begin{array}{l|l|l} \hline & \text{Birkent} & \\ \hline \hline & \text{ABFAAcoof681 v52.3} \\ \hline & \text{ABFAAcoof685F v52.3} \\ \text{ABFAAcoof68 800} & \text{ABFAAcoof68 6005F v52.3} \\ \text{ABFAAcoof68 8005F v52.3} \\ \hline & \text{ABFAAcoof68 1000} & \text{ADFAAcoof68 11000} \\ \hline \end{array}$ Agfe<br>
Apple<br>
APS-PS<br>
AST<br>
ATLT<br>
Brother<br>
Ruff  $\overline{=}$ ᅬ  $Howe Dist.$ Cancel  $\epsilon$  <br> <u>B</u>ack Newt>

Click the name of the plotter you're using to highlight the selection, then click  $\Box$  West You can select only one plotter at a time. 8

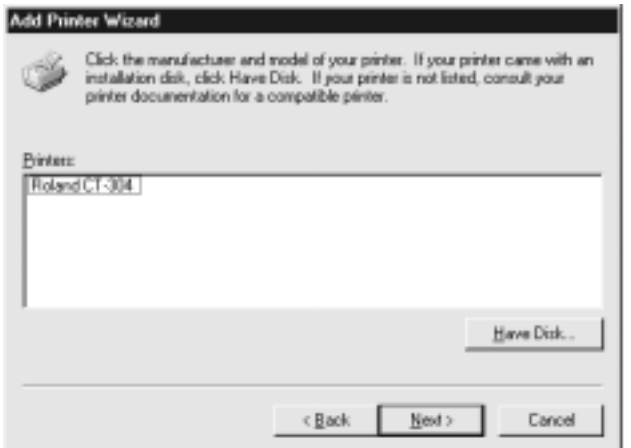

You can change the printer name. Enter the printer name, then click  $\Box$  Next  $\circled{9}$ 

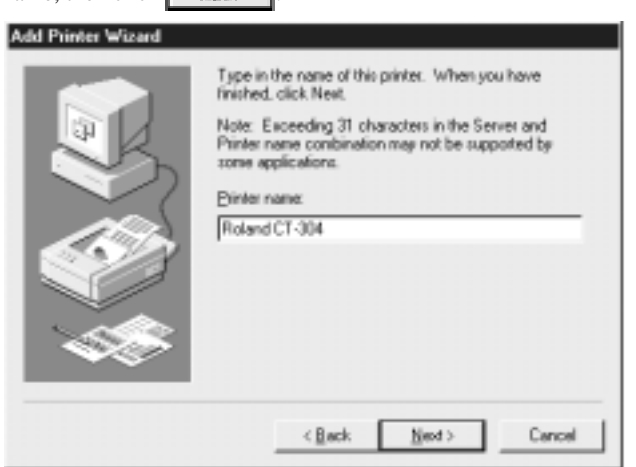

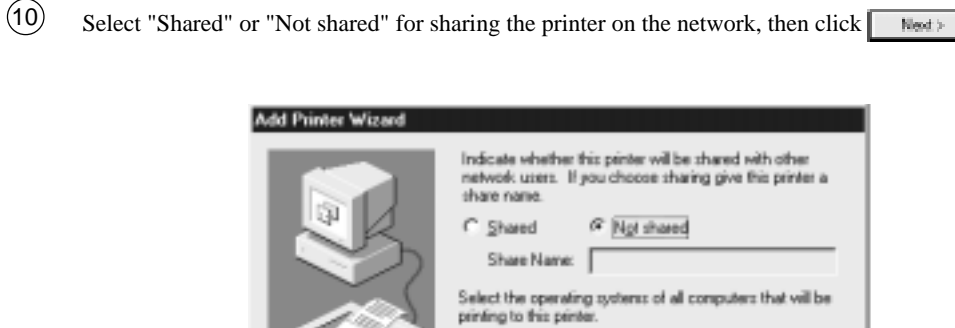

Windows 95<br>Windows NT 4.0 MIPS<br>Windows NT 4.0 MIPs<br>Windows NT 4.0 PPC<br>Windows NT 3.5 or 3.51 MPS<br>Windows NT 3.5 or 3.51 MPS

< Back

Next >

 $\dot{ }$ 

ᅬ

Cancel

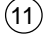

 $\overline{\phantom{a}}$ 

## 11 Click .

Copying of the driver starts. When copying finishes, the driver is added to the [Printers] folder.

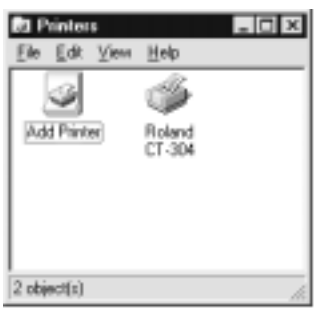

# **Chapter 2 Driver Settings**

## **What to Do First**

## **Making the Settings**

#### **(1) For Windows 95/98/Me**

- 1) Go into the [Printers] folder and select the plotter.
- 2 Right-click to display the menu, then select [Properties] to make it possible to make the settings for various materials.

#### **(2) For Windows NT 4.0/2000**

- $(1)$  Go into the [Printers] folder and select the plotter.
- 2 Right-click to display the menu, then select [Document Defaults] (Windows 2000 : [Printing Preferences] to make it possible to make the settings for various materials. Select [Properties] to make it possible to make other settings for the device.

## **Cutting Page**

Settings related to cutting are made on this page.

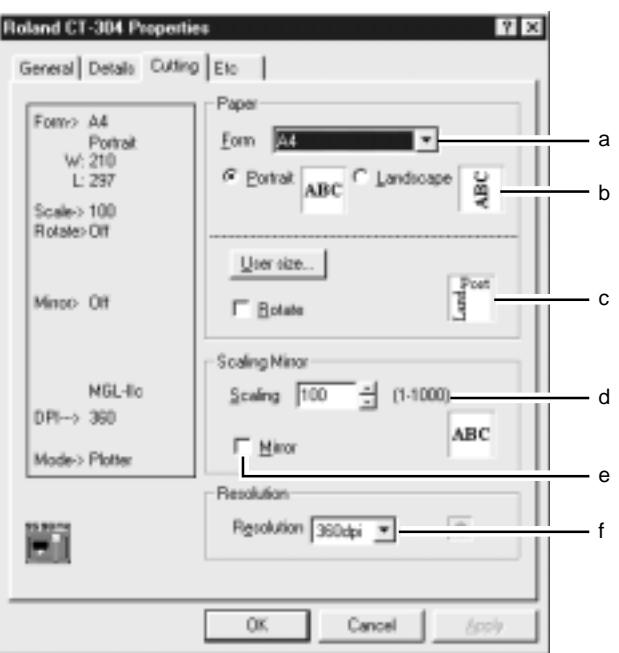

a. Form : From the list, choose the size of the material loaded on the plotter or a material size recognized by the program.

b. Orientation : Select either "Portrait" or "Landscape" as the orientation of the plot on the material.

c. Rotate : Make the setting for the orientation of material placement.

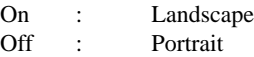

- d. Scaling : You can enter the scale you want.
- f. Mirror : Selecting "Mirror" performs mirror image printing.

e. Resolution : Set the driver resolution. -180 x 180 dpi -360 x 360 dpi -720 x 720 dpi

- When cutting quality is too coarse, or when cutting small text, select 720 x 720 dpi.

- Selecting 180 x 180 dpi makes it possible to use 2 m material with Adobe Illustrator.

- Depending on the type of operating system, one or more selections may not be available.

## **Etc Page**

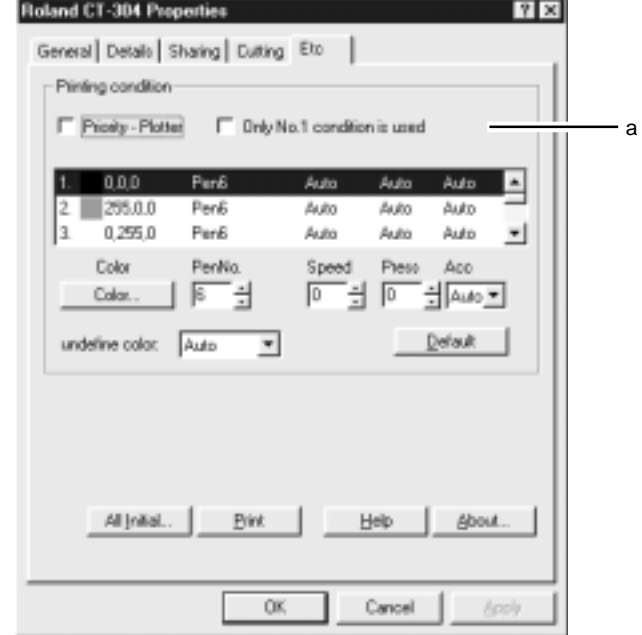

This page is used to make other settings. You can also use it to view the version information.

#### a. Printing conditions

-Priority-Plotter

- On : The plotter's pen No. is assigned to the displayed color, and the settings for the pen's speed, pressure, and acceleration are made.
- Off : The plotter's pen No. is assigned to the displayed color. The settings made on the plotter are used for the cutting conditions.

-Only No. 1 condition is used

- On : Printing is performed using the conditions for No. 1 in the list of all colors.
- Off : Printing is possible using a pen No. and cutting conditions that are changed for each color.
- -Color ................... Use RGB values to make the settings for the drawing colors set by the program. Settings for 32 types are possible.

**NOTICE** If the RGB values cannot be determined, refer to the RGB values in the Output in Progress dialog.

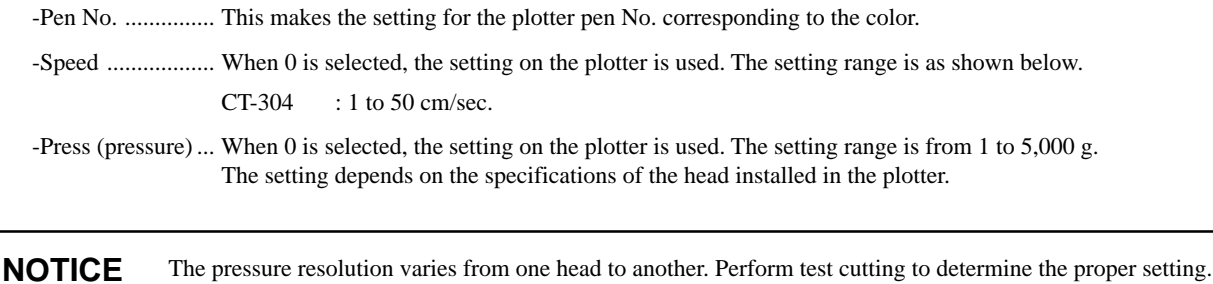

-Acc (acceleration) ... When Auto is selected, the setting on the plotter is used. The setting range is 0.1 to 0.5 G.

#### -Undefined color

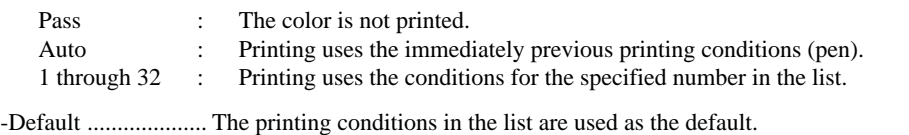

-All Initial... ........ This returns settings to the values they had just after installation and setup. Selecting this displays a prompt.

-Print ..................... This creates ROLAND.TXT in the spool folder and displays it using the program associated with text (\*.TXT) files.

# **Settings for Windows NT 4.0/2000**

## **Device Settings Page**

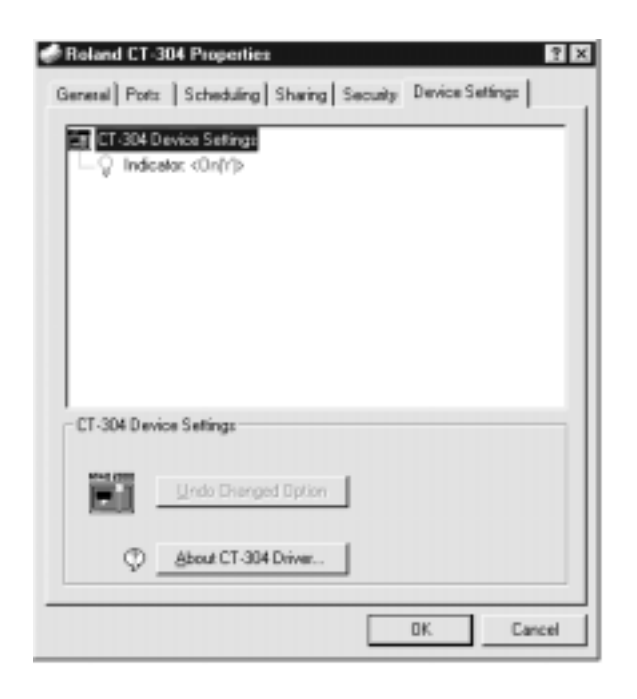

For descriptions of settings, refer to "Etc Page" for the respective plotter.

## **Long Size Settings Page (Supported only Windows NT 4.0)**

- 1 Open the [Printers] folder.
- 2 From the [File] menu, select [Server Properties].

3 From among the [Forms on] selections.

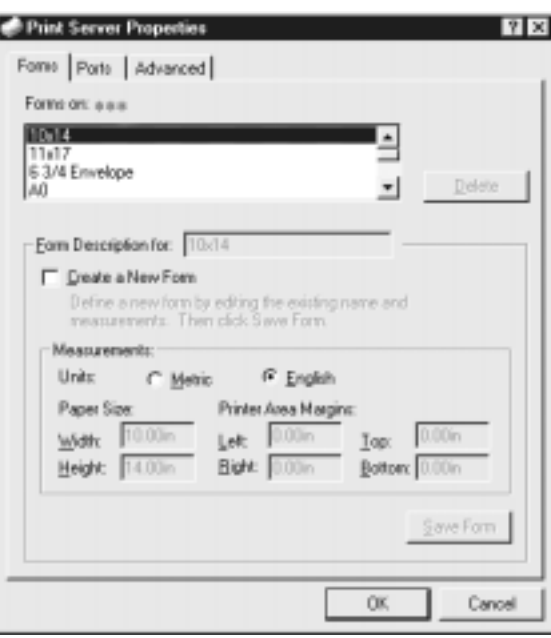

Enter the width and height (length) of the roll material loaded on the plotter. At Paper Size, under "Width" and "Height", enter the width and height (length) of the roll material loaded on the plotter. For detailed information, see Help.  $\left(\overline{4}\right)$ 

**NOTICE** Enter values that are not more than the user-defined material size for the respective plotter.

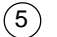

 $Click \fbox{...}$ 

The long-size settings are made.

# **Other Dialogs**

## **Use Size Form**

You can make the settings for up to four types of user-defined material sizes. The maximum values are limited by the resolution of CT-304.

360 dpi : 2,000 mm 720 dpi : 1,155 mm 254 dpi : 3,276 mm 508 dpi : 1,638 mm 400 dpi : 2,080 mm

The entered length and width apply to "portrait" orientation. Clicking Default returns the values to their defaults.

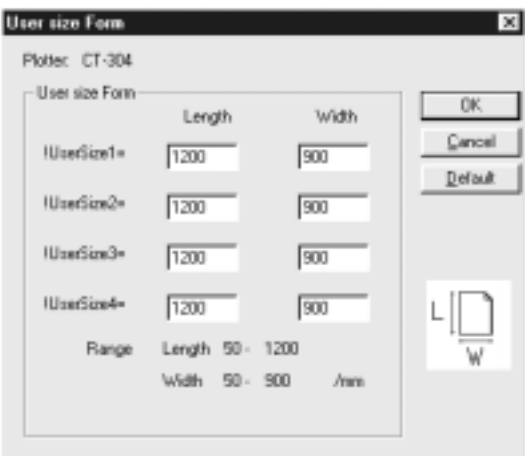

## **Output in Progress Dialog**

This displays information such as the percentage of plotter commands output from the driver to the spooler.

-Plotter processing

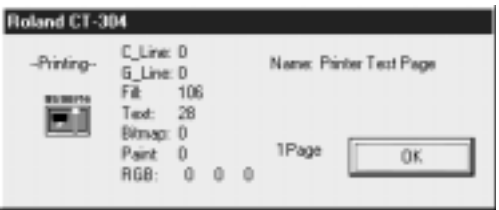

-The Sending dialog during plotter processing

During plotter processing, the completion time cannot be estimated, so the number of elements processed by the driver is displayed.

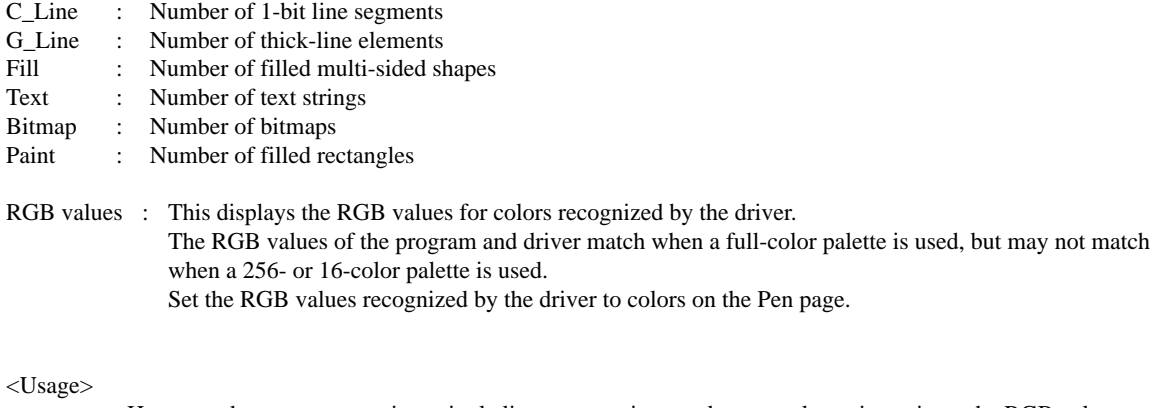

Here, use the program to print a single line segment in an unknown color to investigate the RGB values recognized by the driver.

## **Version Information**

URL : Clicking this calls up the Roland DGA website in the default browser.

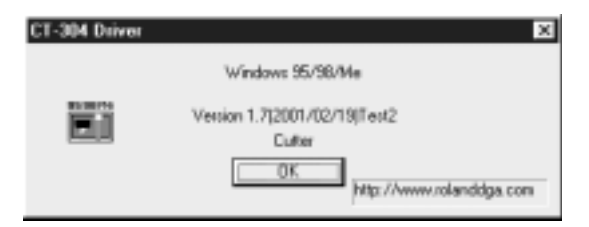

### **Please read this agreement carefully before opening the sealed package or the sealed disk package**

Opening the sealed package or sealed disk package implies your acceptance of the terms and conditions of this agreement.

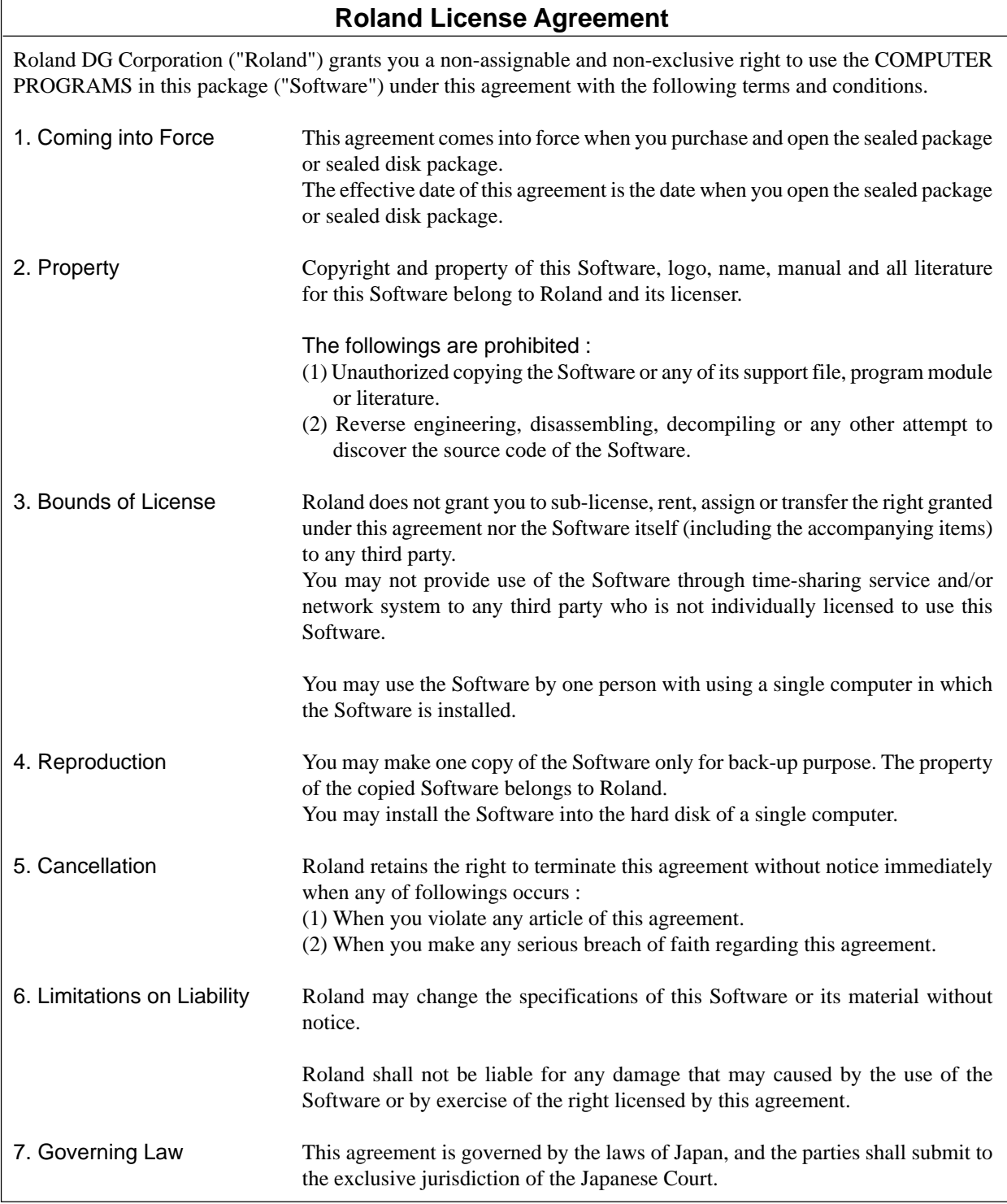